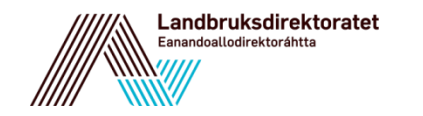

# Hvordan søke RMP - elektronisk

Søknad om regionalt miljøtilskudd

## **DE REGIONALE FORSKRIFTENE FINNER DU PÅ LOVDATA.NO**

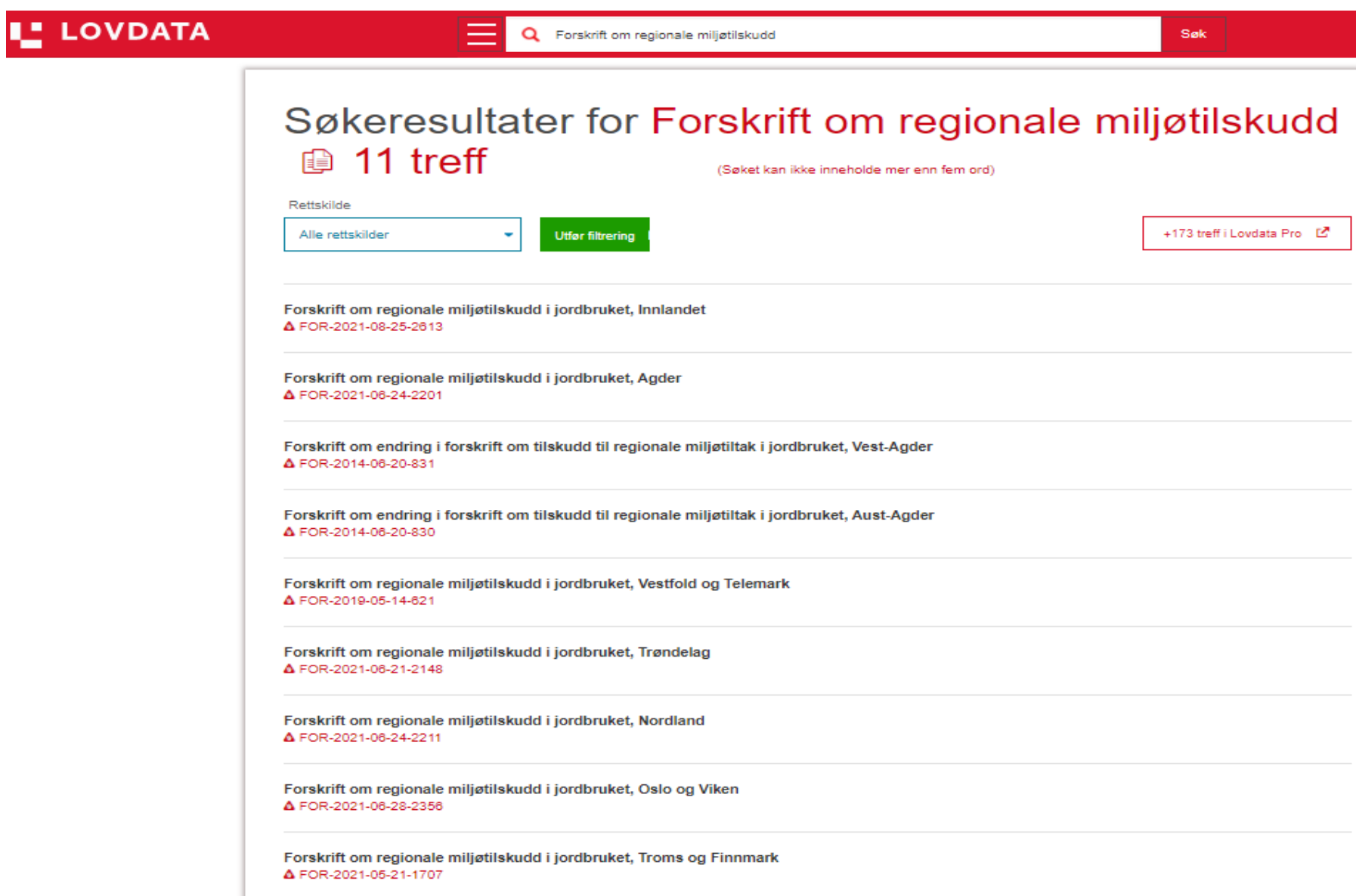

### **FØR DU SØKER**

- Husk å ordne tilgang til Altinn i god tid før søknadsfristen.
- Før du søker er det viktig at du setter deg inn i vilkårene for å søke.
- Informasjon om tilskuddsordningen og vilkårene for hvert enkelt fylke finner du i de regionale forskriftene, og i eget veiledningsskriv fra Statsforvalteren.
- Ta kontakt med landbruksforvaltningen i kommunen hvis du trenger hjelp!
- Søknadsfristen er 15. oktober i alle fylker i 2023.
- Leverer du søknaden etter fristen, vil tilskuddet bli redusert med 1 000 kroner for hver dag etter fristens utløp. Du kan senest levere 14 dager etter søknadsfristen.
- Du kan gjøre endringer i en innsendt søknad fram til 29. oktober.

# **EKSEMPEL PÅ ET VEILEDNINGSSKRIV FRA STATSFORVALTEREN**

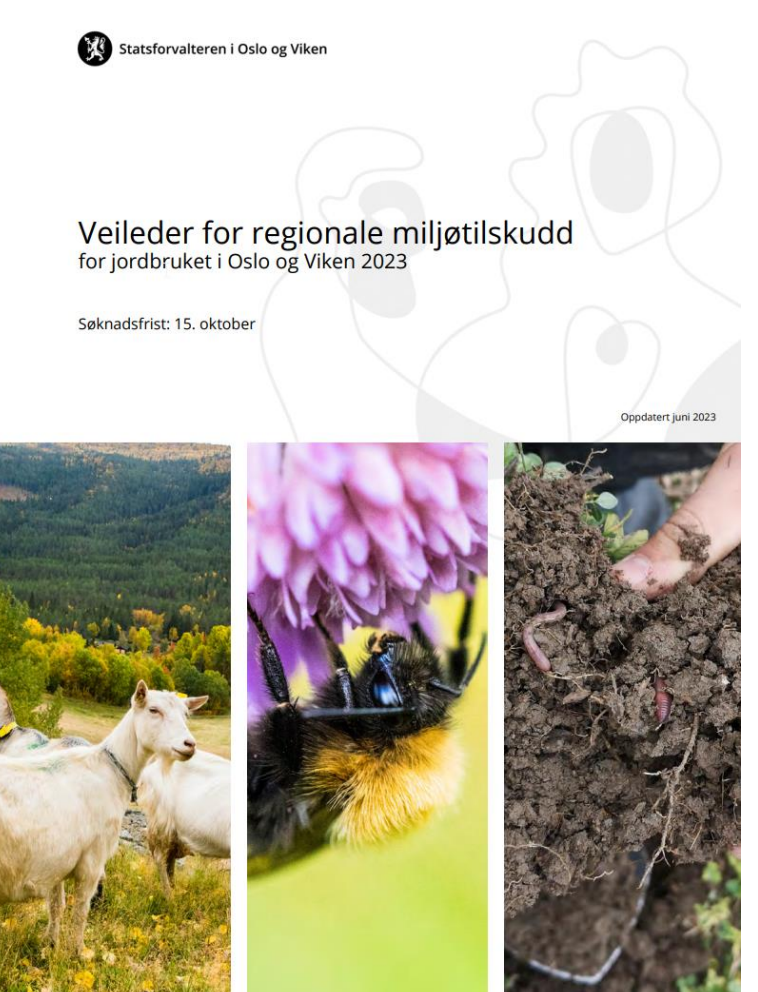

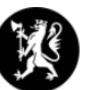

#### Statsforvaltaren i Vestland

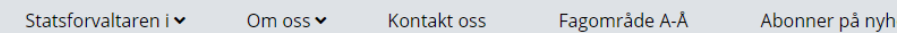

Vestland > Landbruk og mat > Oversikt over regionale miljøtilskot i Vestland

#### Oversikt over regionale miljøtilskot i Vestland

Under fylgjer ei oversikt over dei regionale miljøtilskota i Vestland. Krav, avgrensingar, tilskotssatsar og informasjon per tiltak finn du ved å klikka på tiltaksnamna i tabellen under. Nye tiltak og tiltak med større endringar er merka med stjerne bak tiltaksnamnet.  $\mathbb{R}$ 

Publisert 19.04.2023, Sist endra 27.04.2023

අ D 8 ⊡

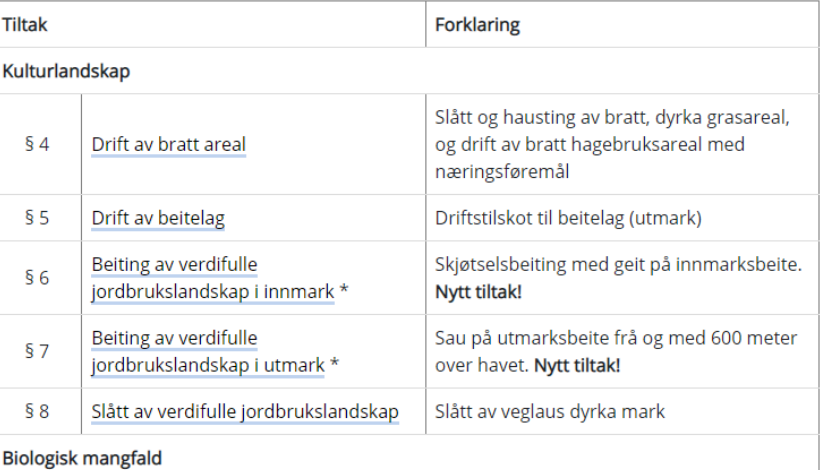

Ø Te Ve

### **FINN SØKNADSSKJEMA**

1. På nettsiden til Landbruksdirektoratet, [https://www.landbruksdirektoratet.no/nb/jordbruk/ordninger-for](https://www.landbruksdirektoratet.no/nb/jordbruk/ordninger-for-jordbruk/regionalt-miljotilskudd-rmb)[jordbruk/regionalt-miljotilskudd-rmb,](https://www.landbruksdirektoratet.no/nb/jordbruk/ordninger-for-jordbruk/regionalt-miljotilskudd-rmb) finner du lenke til søknadsskjemaet.

2. Du må logge deg inn i Altinn, for eksempel med Min ID eller BankID.

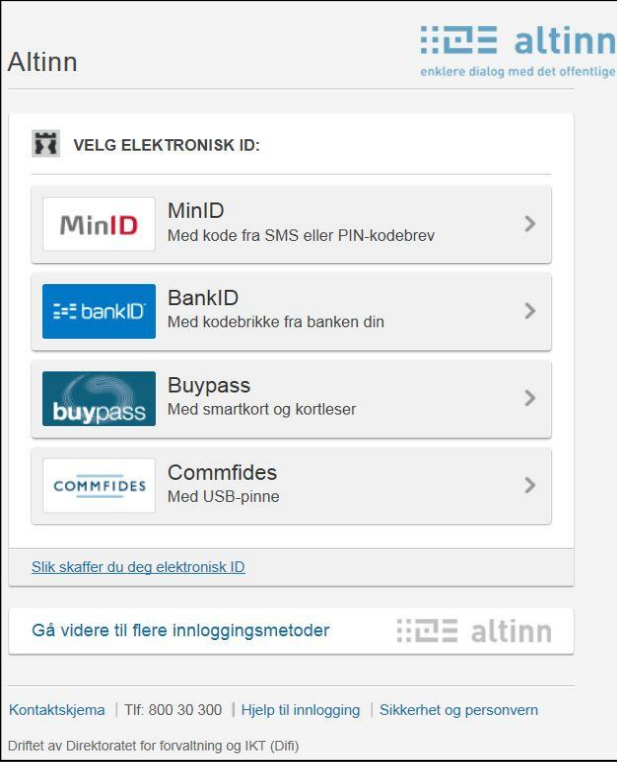

3. Du må velge å representere landbruksforetaket ditt for å få åpnet søknadsskjemaet:

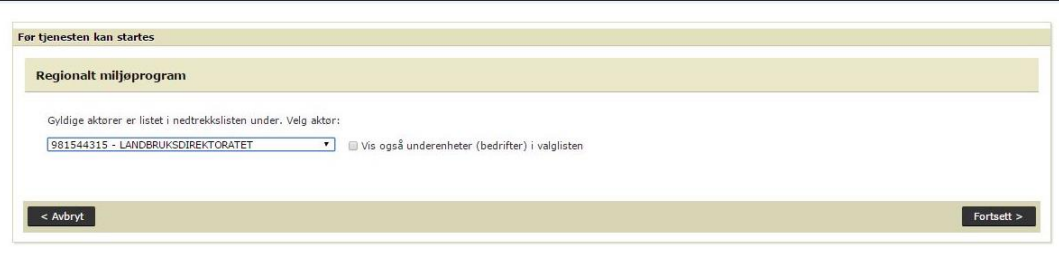

NB: Du vil ikke kunne logge inn i søknadsskjema for regionalt miljøtilskudd for et foretak dersom du er innlogget med en annen bruker i samme nettleser. Du må da enten logge ut, bruke en annen nettleser eller vente 30 minutter.

#### **HOVEDSIDE**

#### Regionalt miljøtilskudd

Du representerer foretaket Dispensasjoner Hvis du har tiltak i flere fylker, må du opprette en søknad per fylke. Opplysningene du legger inn blir automatisk lagret når du går til neste eller forrige side i skjemaet. Du kan forlate skjemaet Du har ingen dispensasjoner underveis og fortsette utfyllingen senere. Leverer du søknaden etter fristen, vil tilskuddet bli redusert med 1 000 kroner for hver dag etter fristens utløp. Du kan senest levere 14 dager etter søknadsfristen. Søk regionalt miljøtilskudd Søknadsregistrering åpnet 15.09.2022 Registrerte søknader Fylke Saksbehandlende kommune **Status** Søknadsfrist Innsendt dato

Slik ser hovedsiden til søknadsskjemaet ut.

På hovedsiden finner du oversikt over søknader registrert på foretaket ditt i nåværende søknadsomgang, samt oversikt over eventuelle dispensasjoner.

Trykk på «Søk regionalt miljøtilskudd» for å opprette ny søknad.

#### **HOVEDSIDE – Endre søknad som ikke er sendt inn.**

#### Regionalt miljøtilskudd

Du representerer foretaket LANDBRUKSDIREKTORATET, 981544315

Hvis du har tiltak i flere fylker, må du opprette en søknad per fylke.

Opplysningene du legger inn blir automatisk lagret når du går til neste eller forrige side i skjemaet. Du kan forlate skjemaet underveis og fortsette utfyllingen senere.

Leverer du søknaden etter fristen, vil tilskuddet bli redusert med 1 000 kroner for hver dag etter fristens utløp. Du kan senest levere 14 dager etter søknadsfristen.

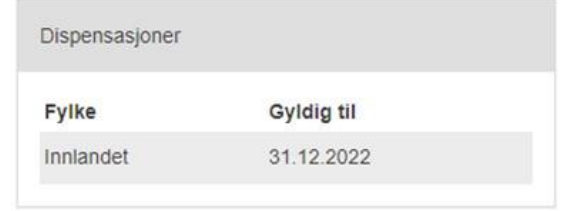

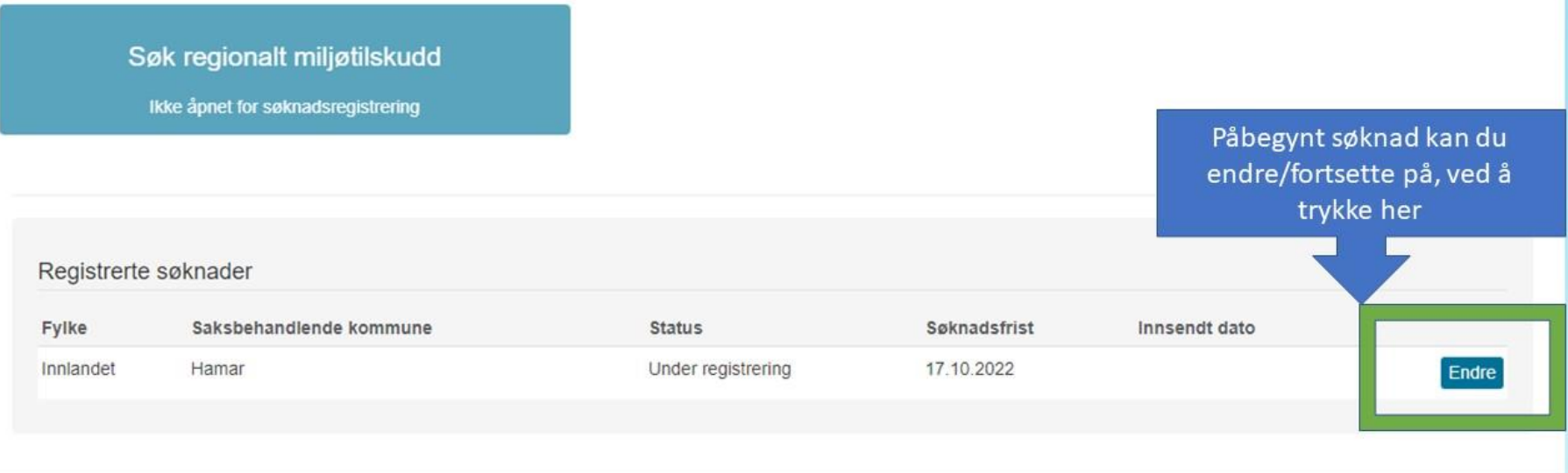

Hvis du har påbegynt søknaden, kan den endres/fortsettes. Trykk på «endre»-knappen, IKKE trykk på «Søk regionalt miljøtilskudd»-knappen.

#### **VELG FYLKE**

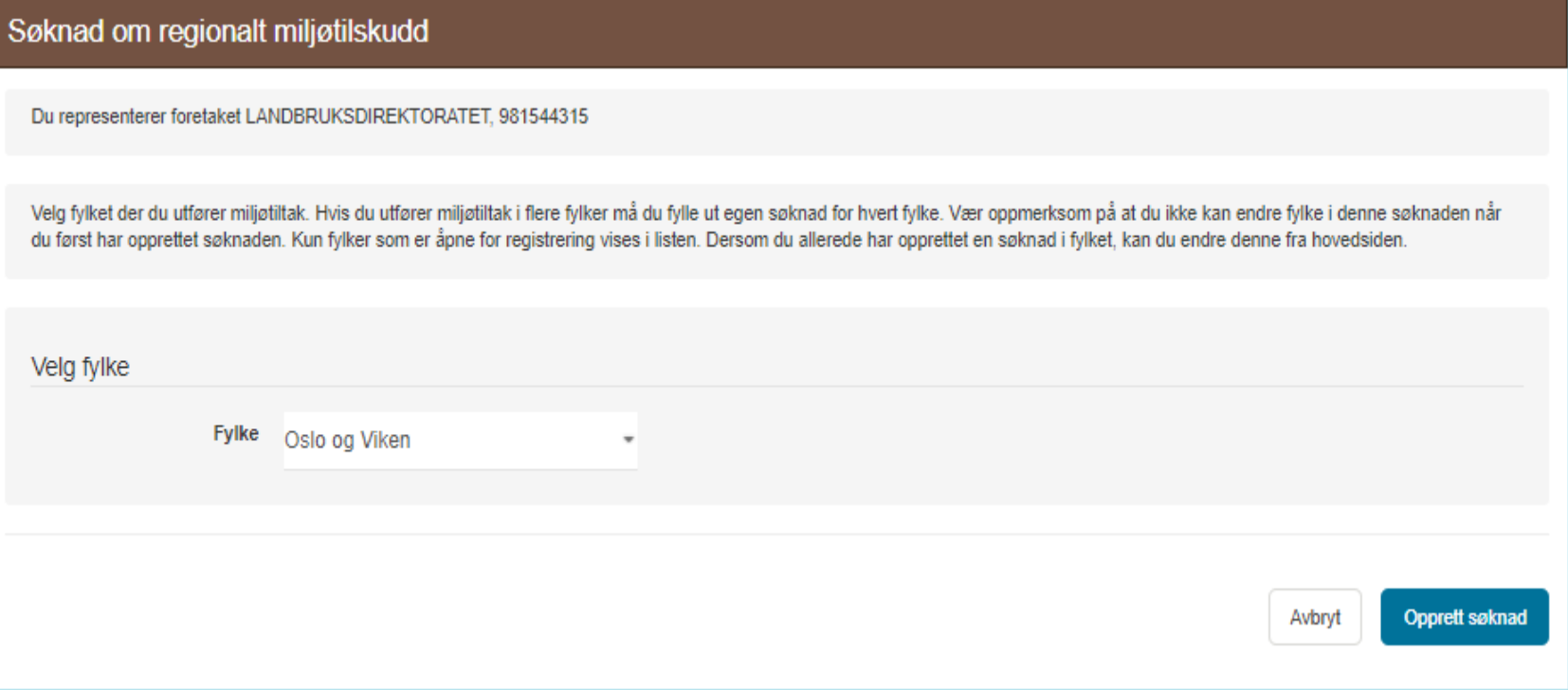

På denne siden velger du fylket du utfører miljøtiltak i. Dette er forhåndsutfylt med fylket der driftssenteret ditt er registrert. Det er viktig at riktig fylke er valgt før du går videre.

Om du utfører tiltak i flere fylker sender du inn en søknad for hvert fylke.

Når du har valgt fylke trykker du på «Opprett søknad».

#### **GRUNNOPPLYSNINGER**

Du har kommet til siden med grunnopplysninger om foretaket ditt. Dersom grunnopplysningene er feil, må dette endres i Enhetsregisteret.

Du må fylle ut **mobilnummer** og **e-postadresse** for å få sendt inn søknaden.

**Kontonummeret** hentes fra Landbruksdirektoratets kontonummerregister. Dette kan endres i skjemaet «Registrering av kontonummer for utbetaling av tilskudd og erstatning fra Landbruksdirektoratet», LDIR-056, frem til 23. februar 2024.

Saksbehandlende kommune er forhåndsutfylt med kommunen der driftssenteret til foretaket ditt er registrert.

#### Søknad om regionalt miljøtilskudd for Sogn og Fjordane - 2019 ← Tilbake til hovedsiden

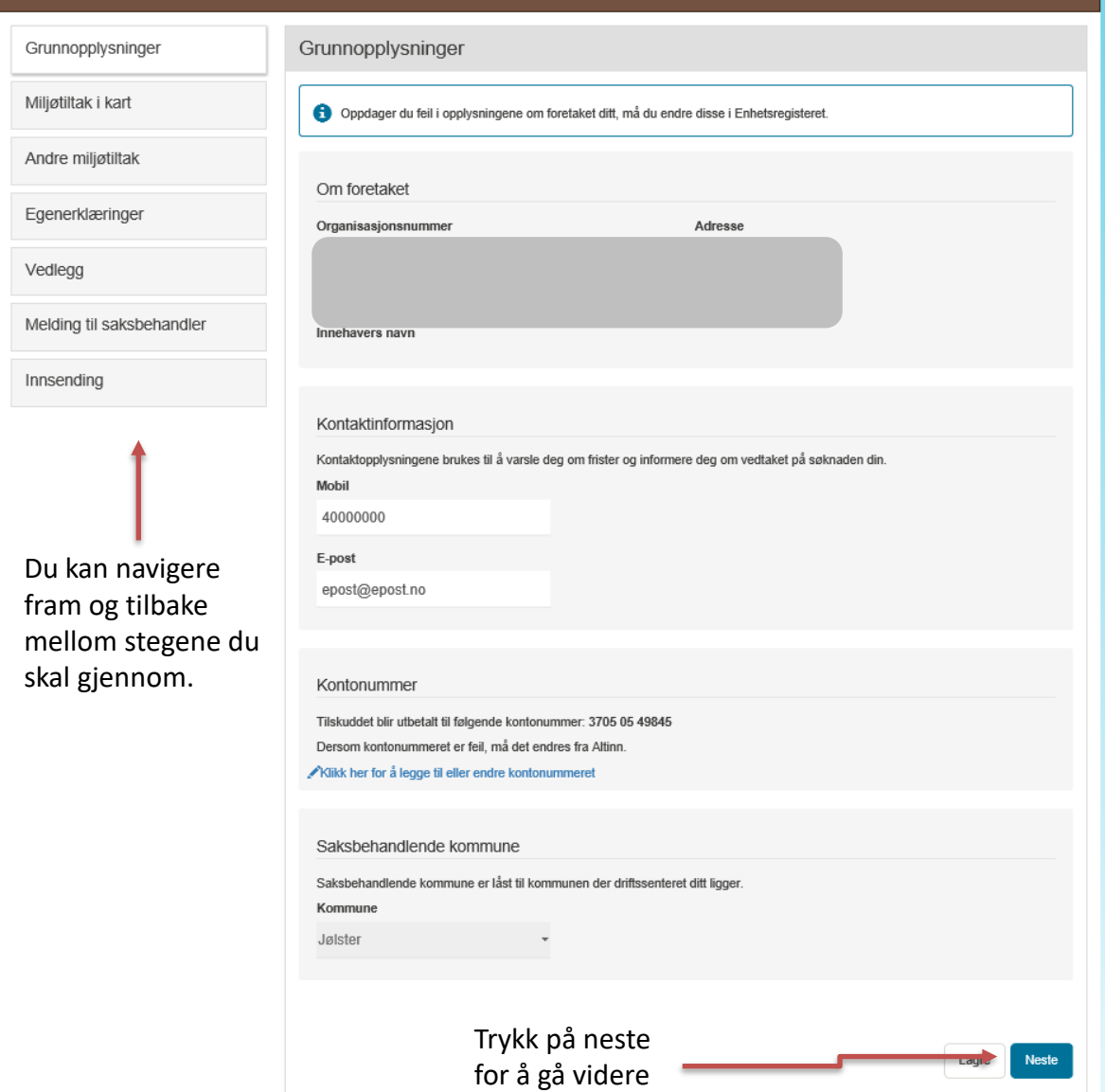

### **MILJØTILTAK I KART**

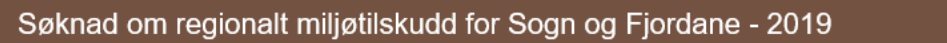

← Tilbake til hovedsiden

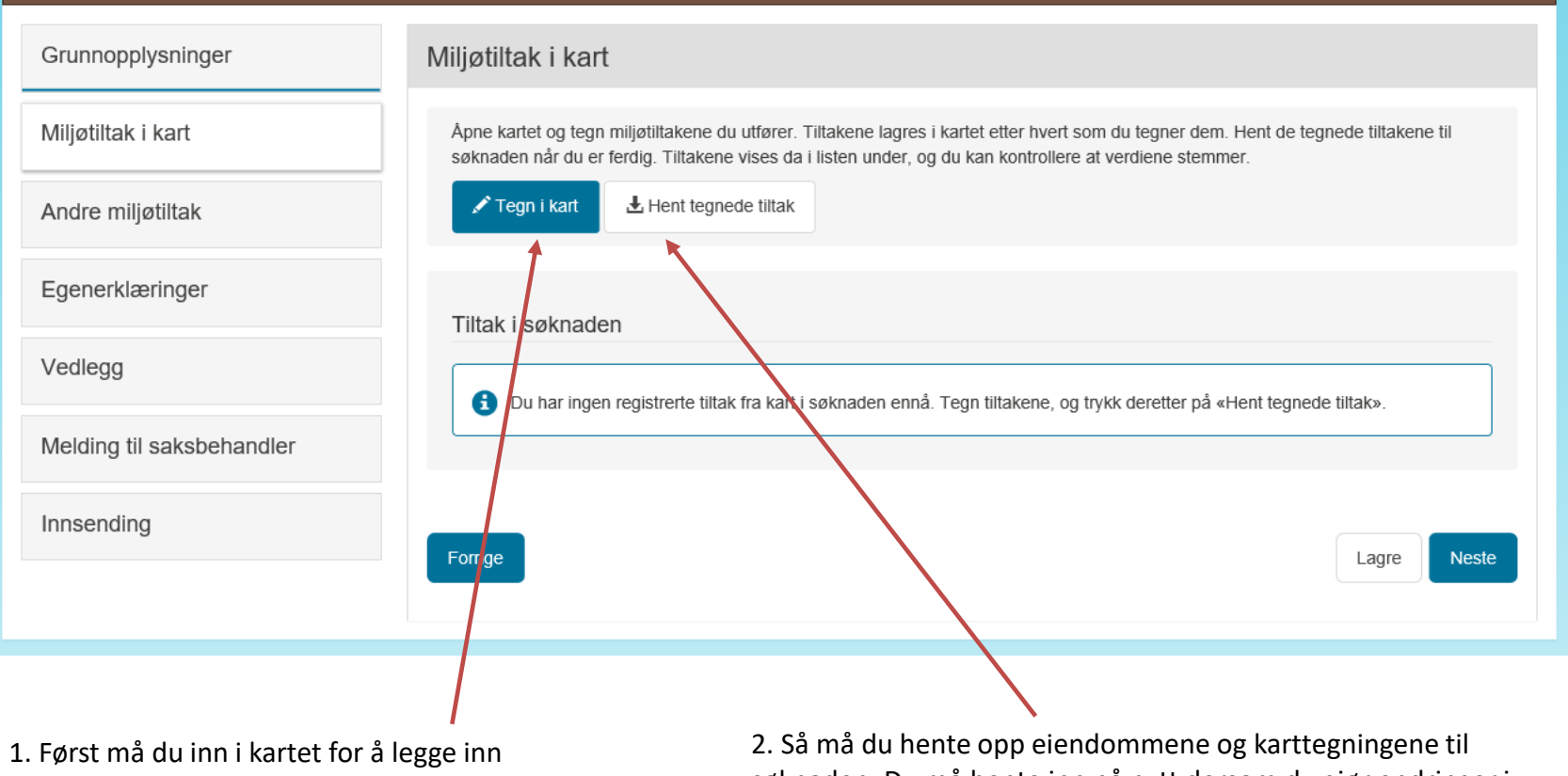

eiendommer og tegne tiltak.

søknaden. Du må hente inn på nytt dersom du gjør endringer i kartet.

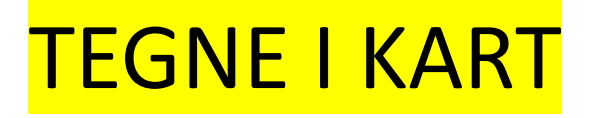

Video av hvordan tegne i kart kan du se her:

<https://guidecloud.se/landbruksdirektoratet/1175.guide>

Det er mulig å spille av videoene i lavere hastighet, du kan pause videoene underveis, og du kan se de så mange ganger du vil.

### **1. TEGN I KART – FØRST LEGGE INN EIENDOMMER**

Trykk på «tegn i kart». Kartet åpnes i et nytt vindu.

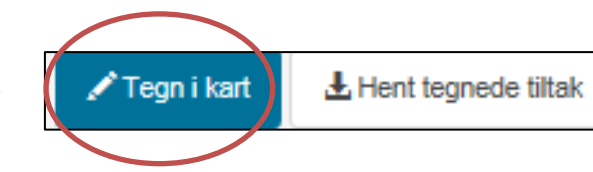

#### **Import-funksjonen**

I 2023 er det mulig for søker eller saksbehandler å importere tiltak fra 2019 - 2022. Husk å sjekke grundig at alle tiltak du har gjort er kommet med! Dette er ekstra viktig i 2023 da det er flere endringer i tiltakene.

Når du kommer inn i kartet får opp boksen der du kan legge til eiendommer.

Dette er eiendommene du skal tegne tiltak på. Du må legge inn minst én eiendom for å komme inn i kartet.

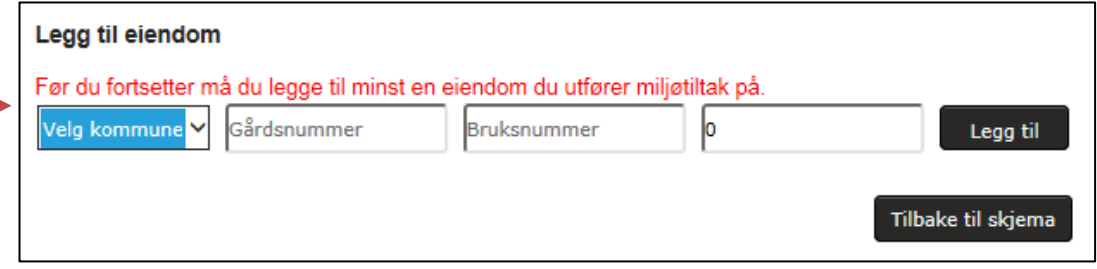

NB! Dersom du har tiltak på eiendommer i andre fylker, må du sende inn en separat søknad for hvert fylke.

### **1. TEGN I KART – TEGNE INN TILTAKENE**

- Når du har lagt inn minst en eiendom, kommer du inn i selve kartet.
- De fleste tiltak skal tegnes inn i kart.

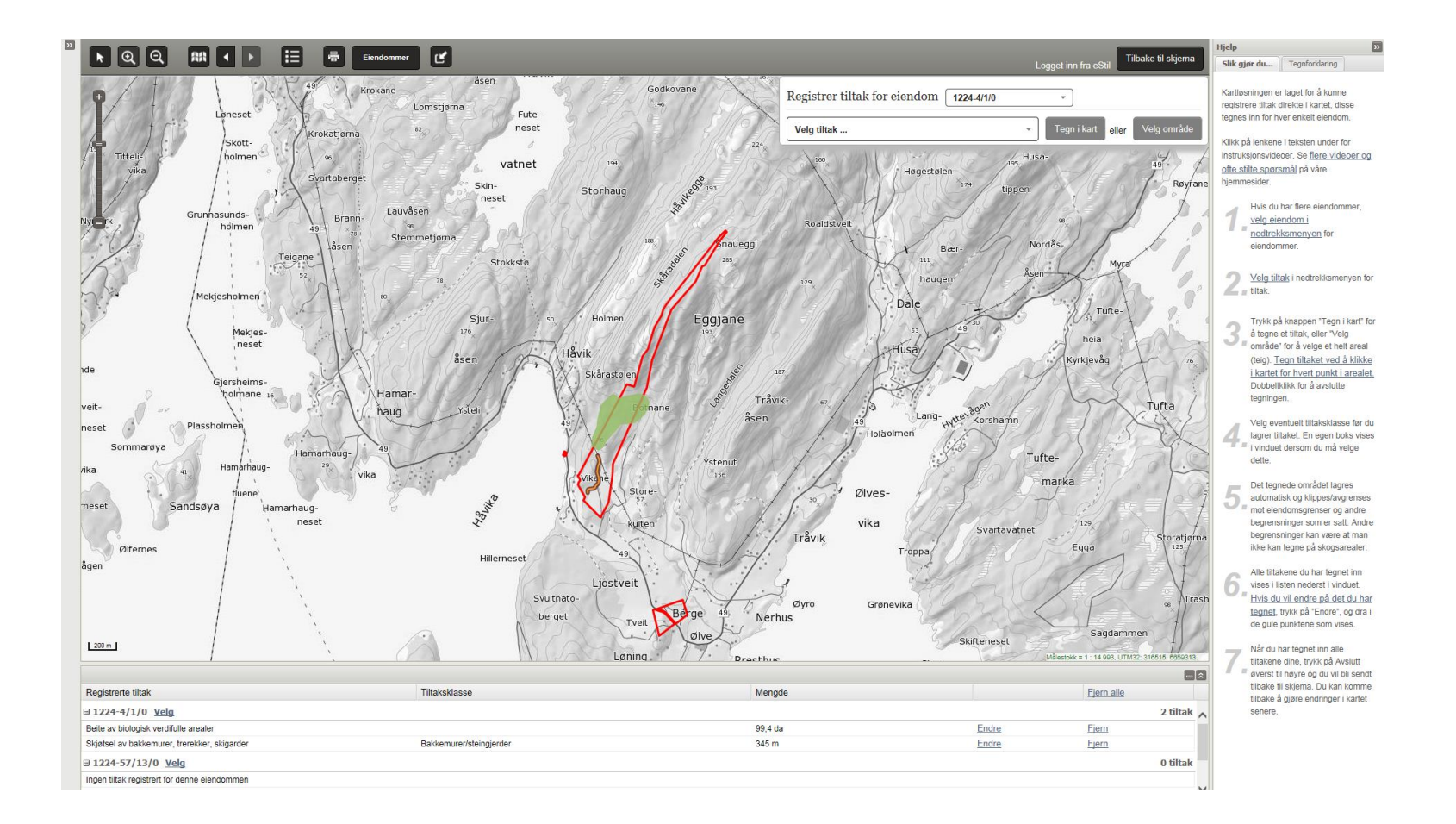

#### **1. TEGN I KART – EN KORT INNFØRING:**

Tegn inn tiltakene ved å: 1- først velge eiendom, 2 – så velg tiltak, 3 - trykk på «tegn i kart» eller «velg område», 4 - tegn tiltaket ved å klikke i kartet. Dobbeltklikk når du har tegnet ferdig. 5 - Så får du opp en boks der du eventuelt velger tiltaksklasse. 6 - Trykk på «lagre tiltak». 7 – De ferdig lagrede tiltakene legger seg nederst på siden under den tilhørende eiendommen. Her kan du markere tiltaket, endre på det eller fjerne det.

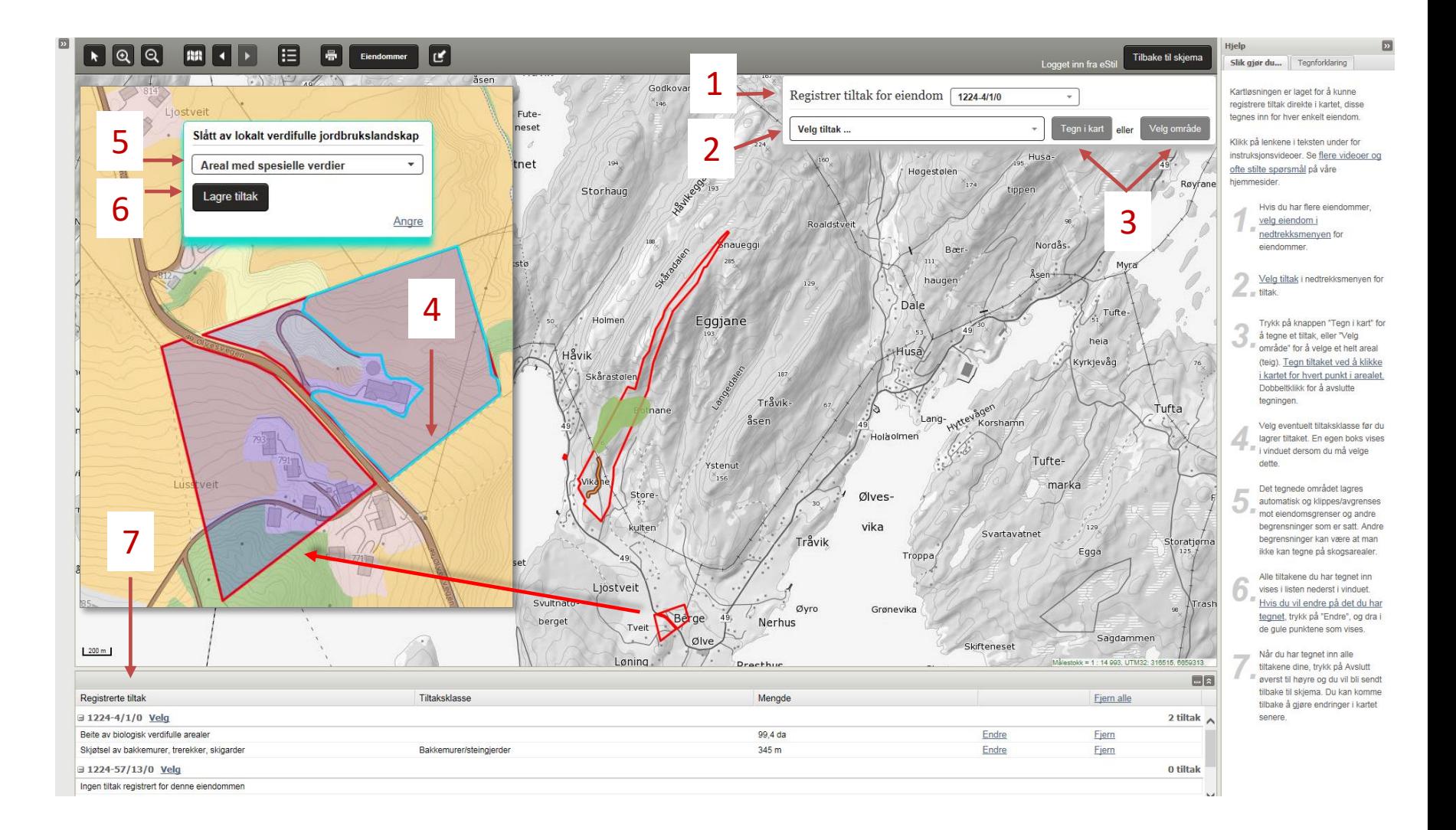

### **2. HENT OPP TEGNEDE TILTAK**

Når du er ferdig med å tegne inn tiltakene i kartet, trykker du på «Tilbake til skjema».

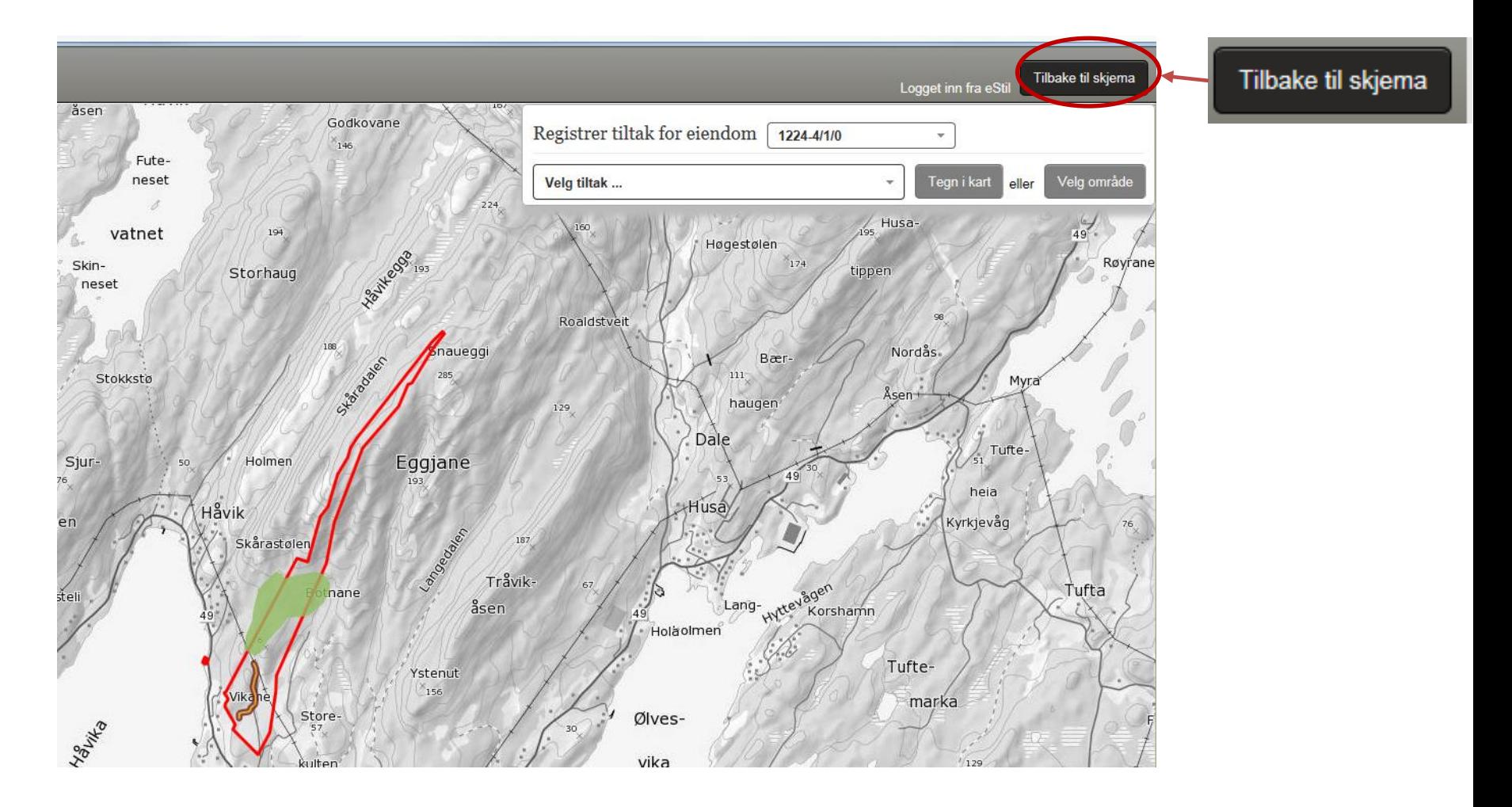

### **2. HENT OPP TEGNEDE TILTAK**

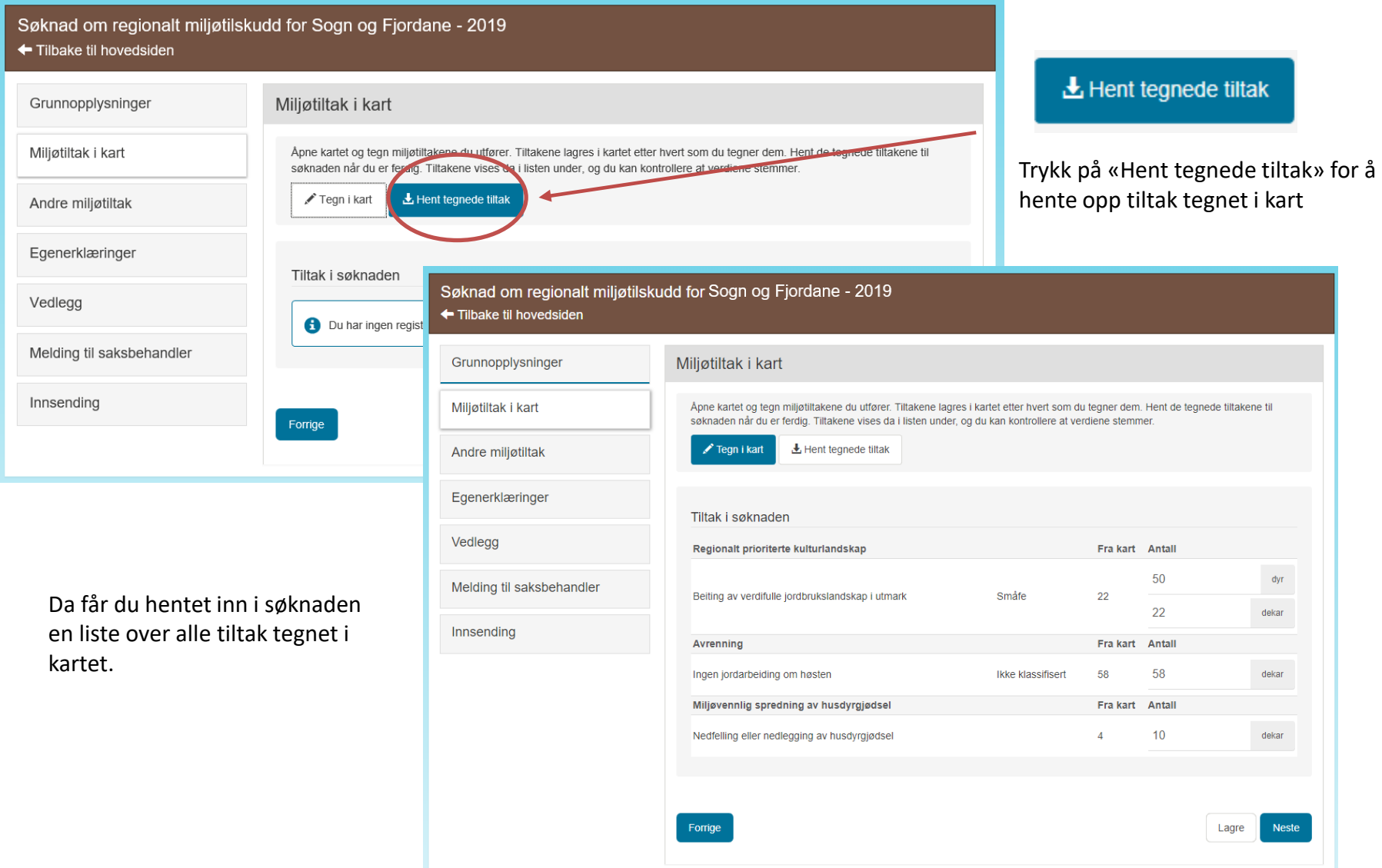

### **2. HENT OPP TEGNEDE TILTAK – JUSTERE OMSØKTE VERDIER**

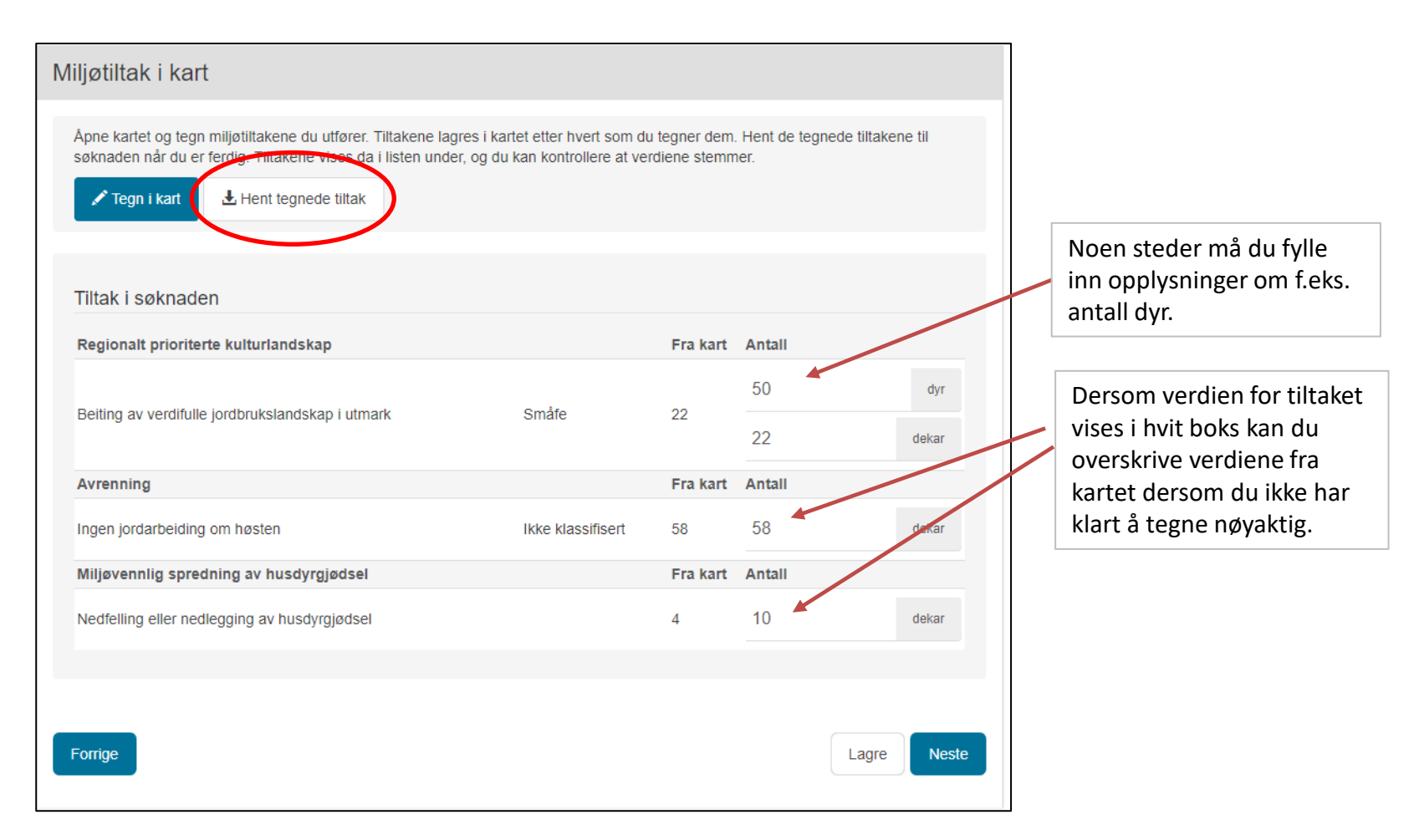

**NB!** Du kan åpne kartet igjen og gjøre endringer. Etter å ha gjort endringer i kartet er det *viktig å trykke på «Hent tegnede tiltak»* for at endringene skal bli overført til søknaden. Har du problemer med å tegne riktig kan du skrive en kommentar om dette til saksbehandleren på siden «Melding til saksbehandler» senere i søknadsskjemaet.

### **ANDRE MILJØTILTAK**

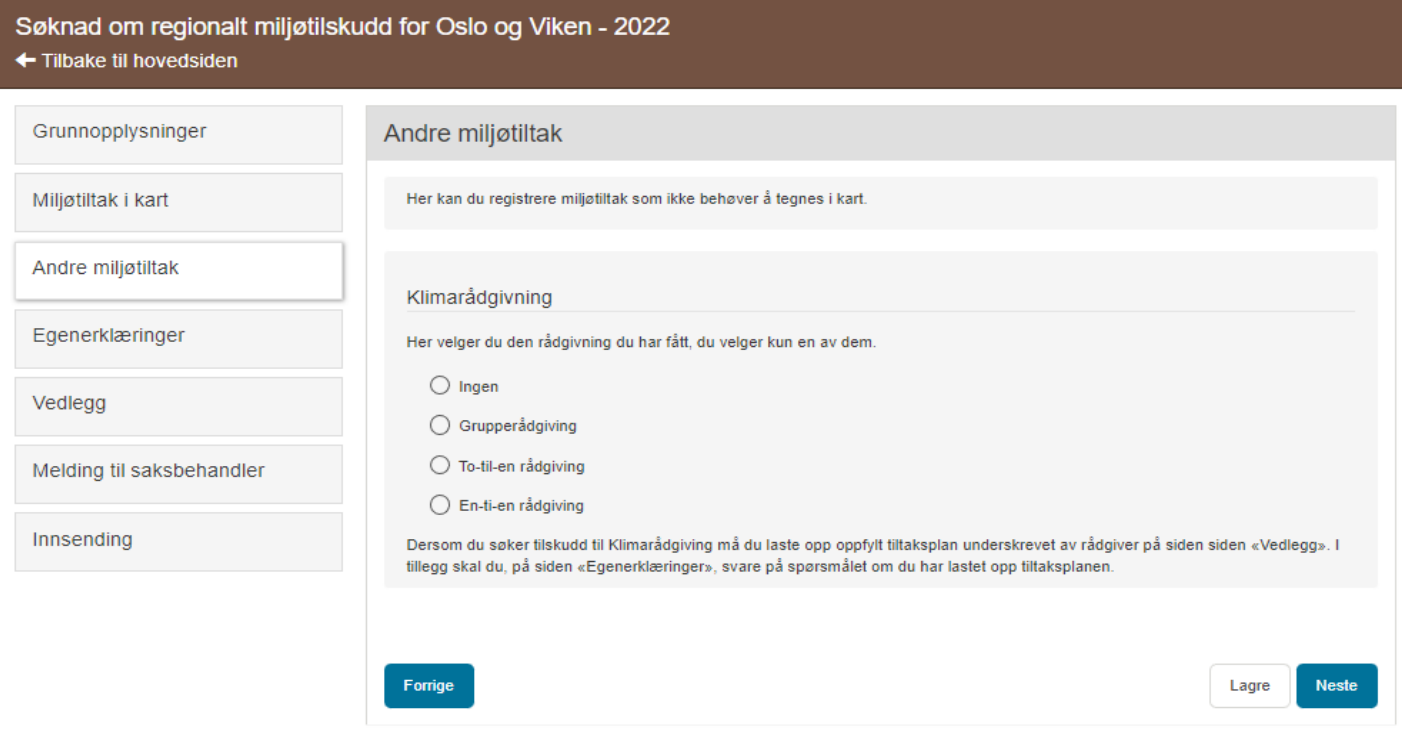

#### **EGENERKLÆRINGER**

#### Søknad om regionalt miljøtilskudd for Oslo og Viken - 2022

← Tilbake til hovedsiden

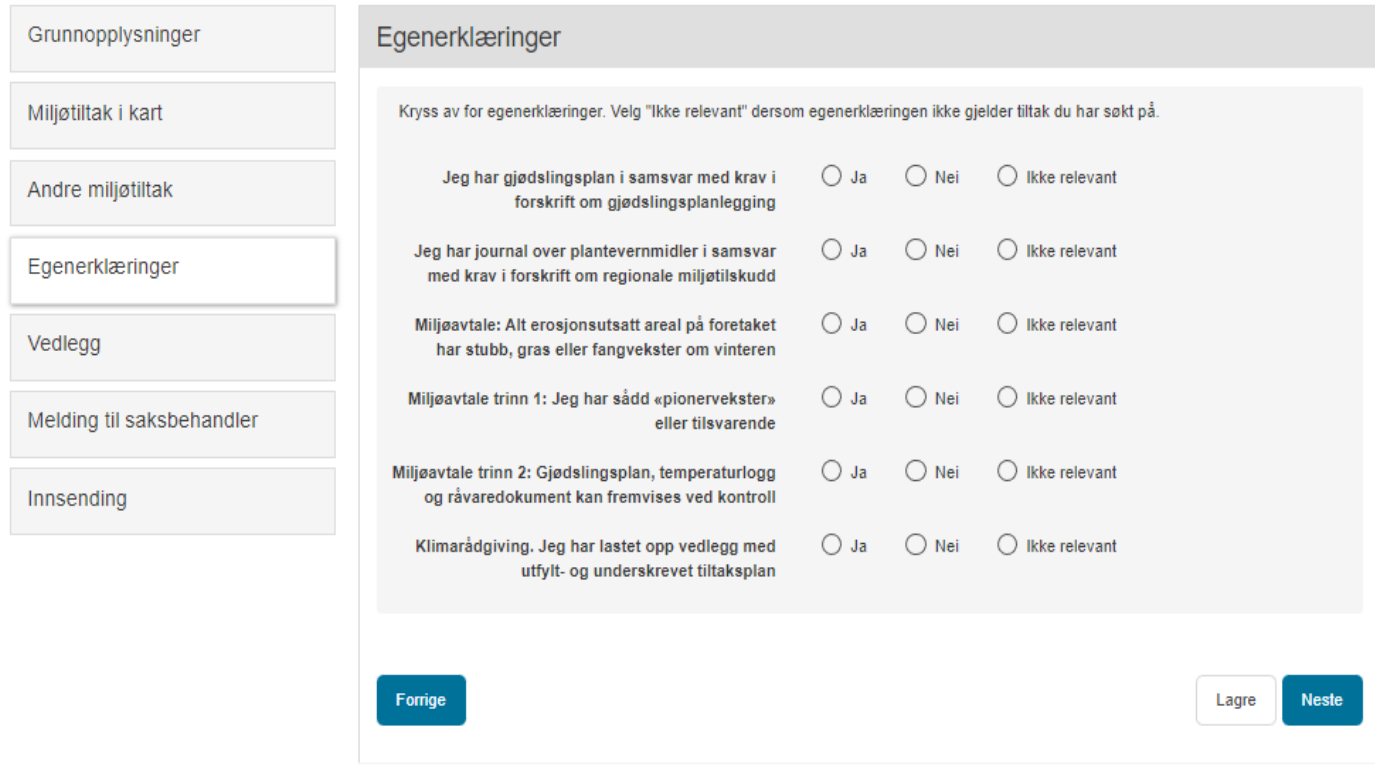

Du må svare på egenerklæringene som kreves etter forskriften for regionalt miljøprogram i ditt fylke.

Velg «Ikke relevant» dersom egenerklæringen ikke gjelder tiltak du søker på.

#### **VEDLEGG**

Søknad om regionalt miljøtilskudd for Oslo og Viken - 2022

← Tilbake til hovedsiden

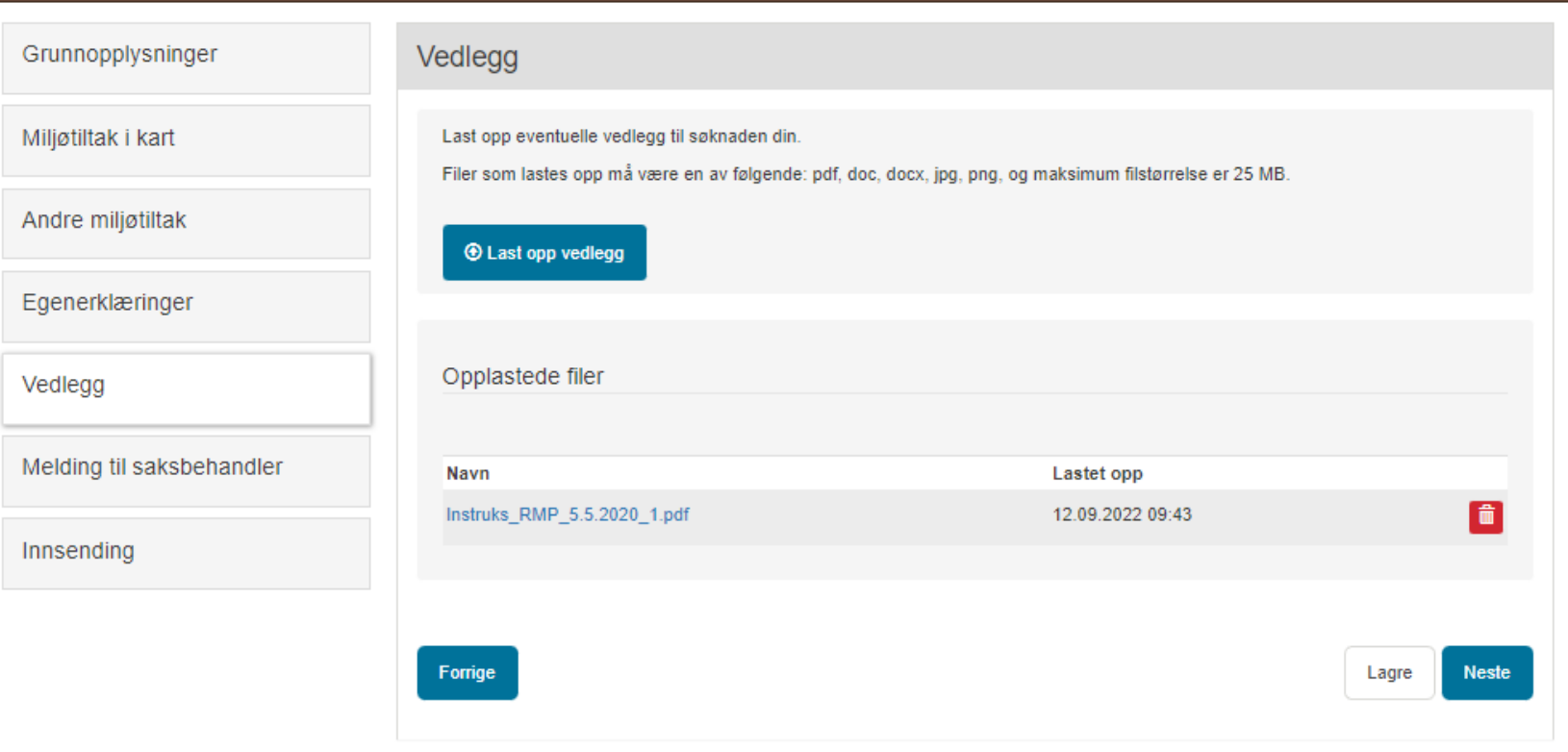

Om du har behov for å legge vedlegg til søknaden, trykker du på «Last opp vedlegg» for å finne filen du vil legge ved. Du kan laste opp maksimum 10 dokumenter.

#### **MELDING TIL SAKSBEHANDLER**

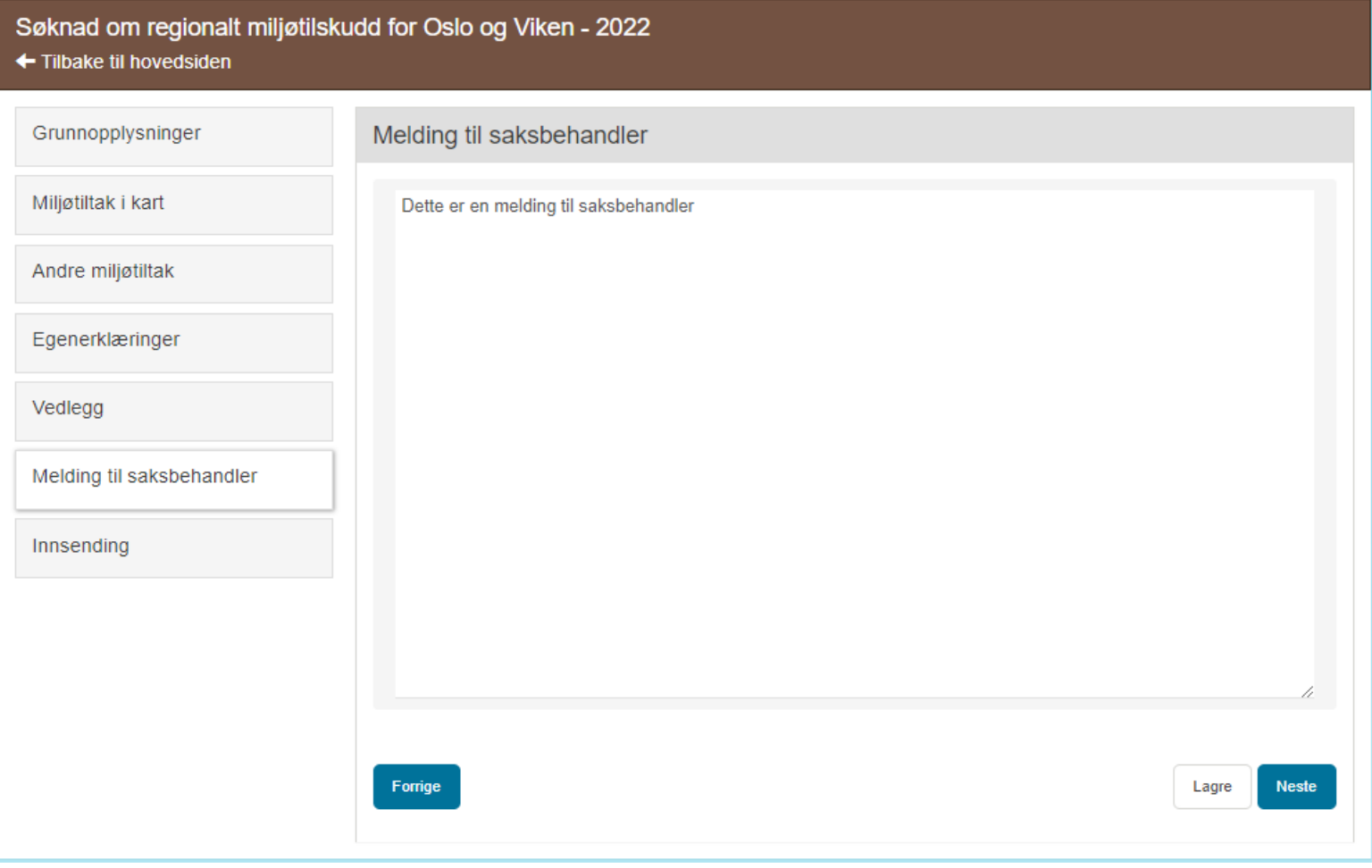

På denne siden kan du skrive inn kommentarer til søknaden.

# **INNSENDING – FORHÅNDSVIS SØKNADEN**

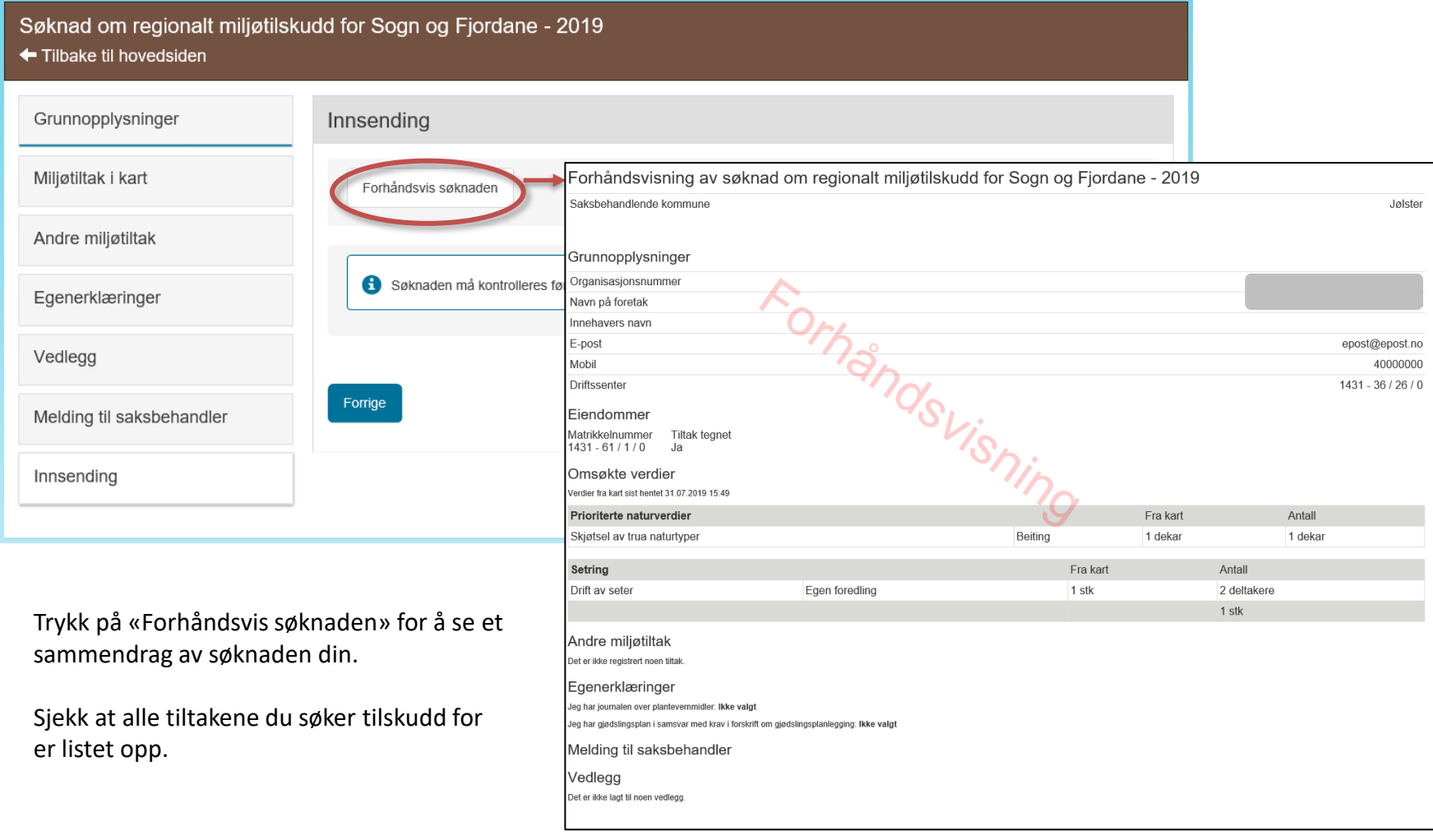

### **KONTROLL OG INNSENDING**

#### Søknad om regionalt miljøtilskudd for Sogn og Fjordane - 2019 ← Tilbake til hovedsiden

Innsending

Forrige

Forhåndsvis søknaden

Søknaden må kontrolleres før innsending. Trykk «Kontroller» for å sjekke at alle påkrevde felter er fylt ut

For å kunne sende inn søknaden må du kontrollere at alle påkrevde felter i skjemaet er fylt ut.

Trykk på knappen «Kontroller».

Du får opp en melding som forteller om søknaden er riktig fylt ut eller ikke, og viser hvor feilene er.

Kontroller

Når alle eventuelle feil er rettet opp får du beskjed om at søknaden er kontrollert og klar til innsending.

Du må krysse av for «bekreftelse av opplysninger» før du kan sende inn.

For å være sikker på at søknaden er sendt inn, må du sjekke at du har fått kvittering, se neste side.

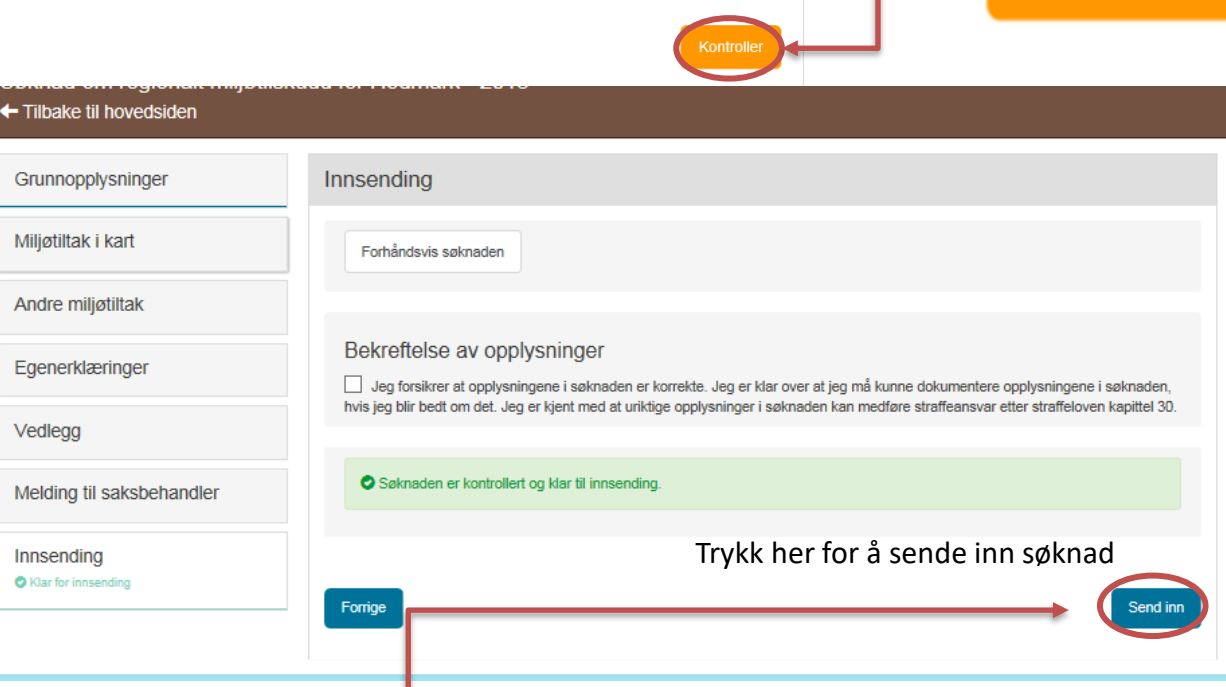

#### Send inn

Grunnopplysninger

Miljøtiltak i kart

Andre miljøtiltak

Egenerklæringer

Melding til saksbehandler

Vedlegg

Innsending

#### **KVITTERING**

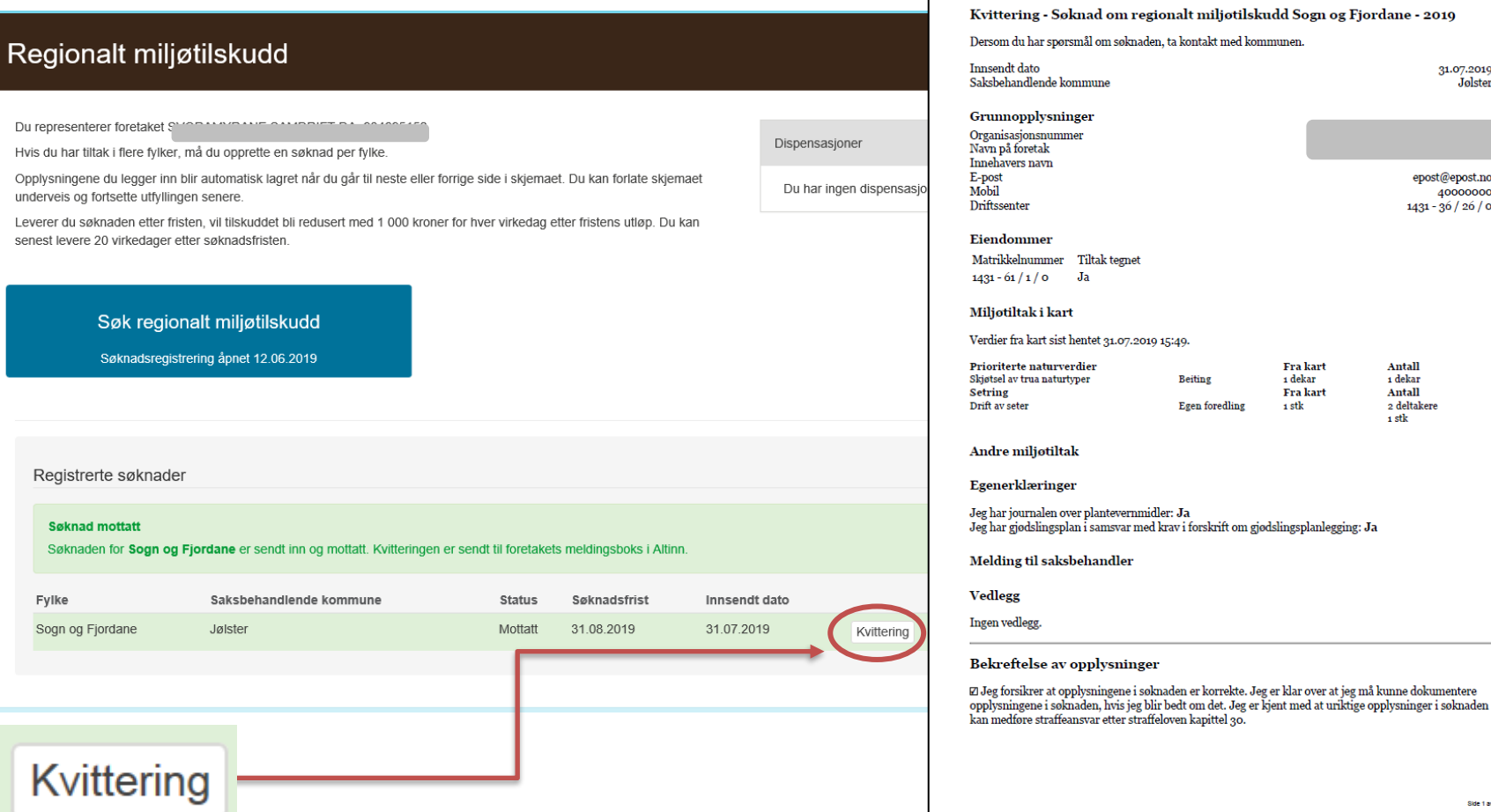

Du har nå sendt inn søknaden. Dette er din kvittering. Den kan lastes ned fra skjemaets hovedside. Du finner også kvitteringen i «Min meldingsboks» i Altinn.

Tilskuddsbrevet er klart i mars og blir sendt til «Min meldingsboks» i Altinn. Du får varsel om dette på mobilnummeret og epostadressen som du har registrert i søknaden.

Side 1 av 1

31.07.2019 Jølster

epost@epost.no 40000000  $1431 - 36 / 26 / 0$ 

## **GJENÅPNE SØKNADEN**

#### Regionalt miljøtilskudd

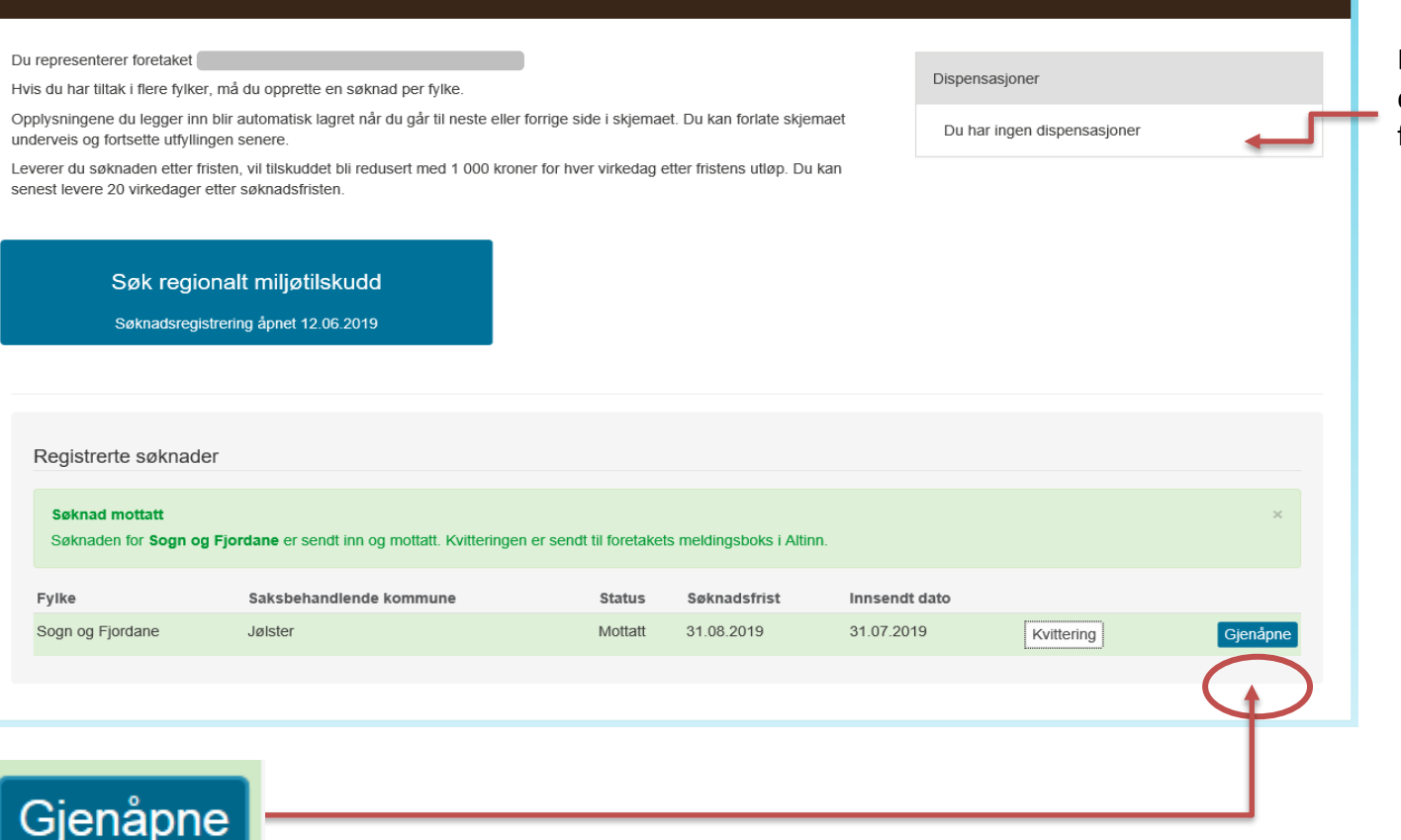

Her ser du eventuelle dispensasjoner du har fått fra Statsforvalteren

Du kan gjenåpne søknaden selv for å gjøre endringer før søknadsfristen har gått ut. Er søknaden levert innen fristen, er det også mulig å gjøre endringer på søknaden frem til 29. oktober uten trekk i tilskudd. **Du må da sende inn søknaden på nytt, hvis ikke regnes det som at du ikke har søkt.**